## **Access to Canadian CIBC Payment Portal via Student Hub**

## **Step 1:**

**Sign into your Student Hub using the link[: https://about.me.northeastern.edu/home/](https://about.me.northeastern.edu/home/)**

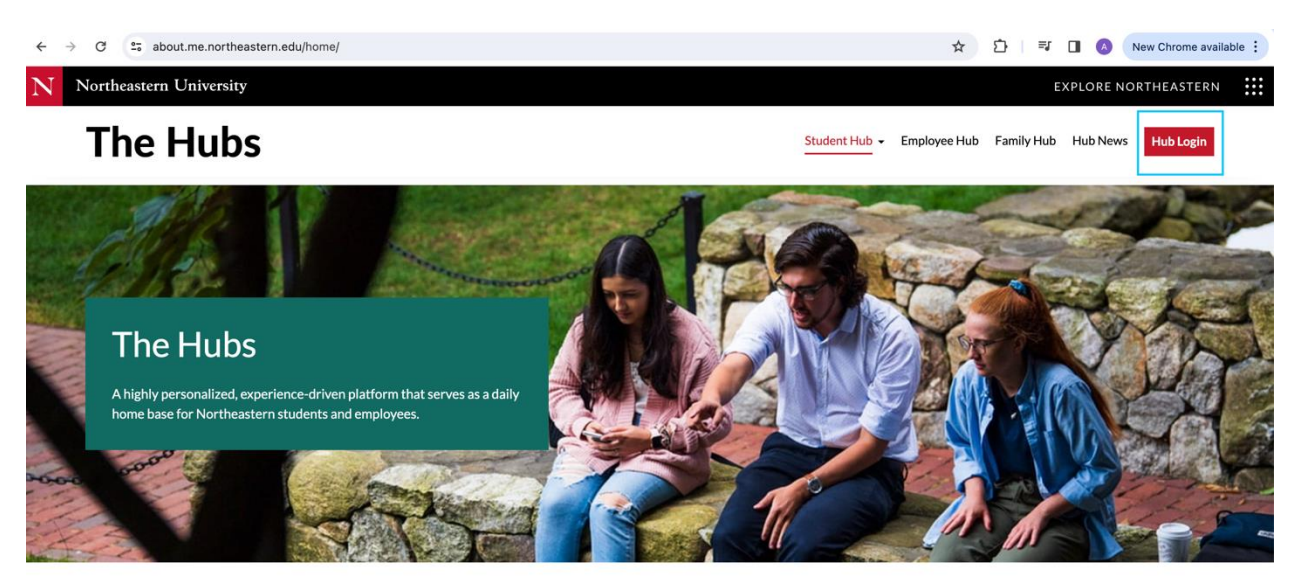

**Step 2:** 

**Select the Billing tab from the main page of the Student Hub.**

**The outstanding balance will be seen under the "amount owed" tab.**

**NOTE: If the amount is NEGATIVE, this is a credit on your account.**

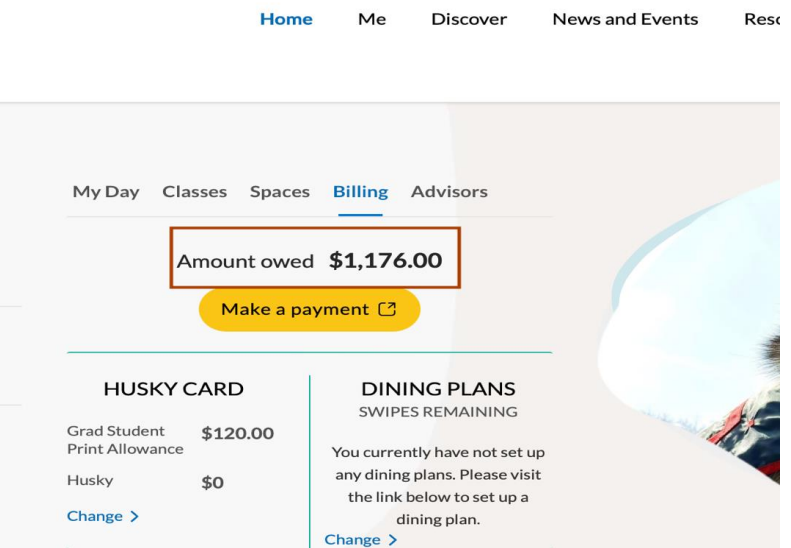

**Step 3:** 

**Select the "Make a Payment" button and it will redirect you to your payment portal.**

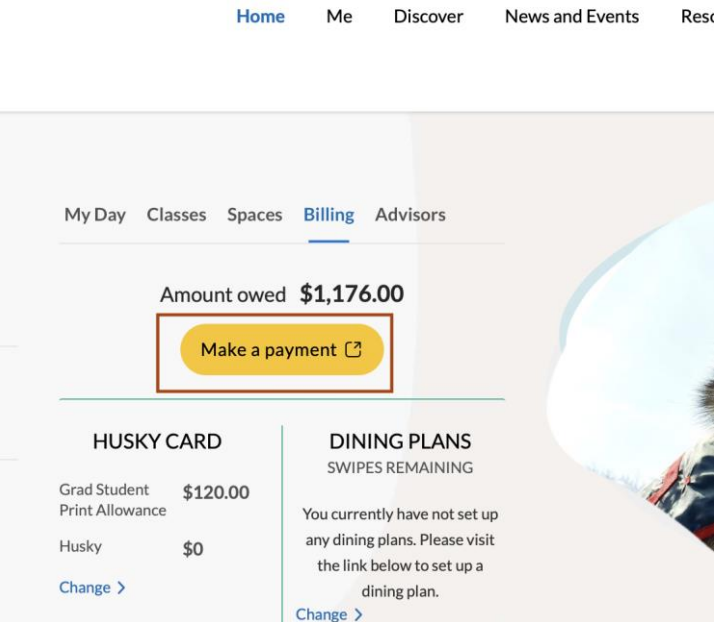

**Step 4:** 

**The CIBC payment portal will show your NAME, NUID and the OUTSTANDING BALANCE along with the RED "Make a Payment" button under the Payment History tab.**

**NOTE: If there is a credit on your account, the value will be negative, and the "Make a Payment" button will be greyed out.** 

**You can also see your payment history at the bottom of the page.**

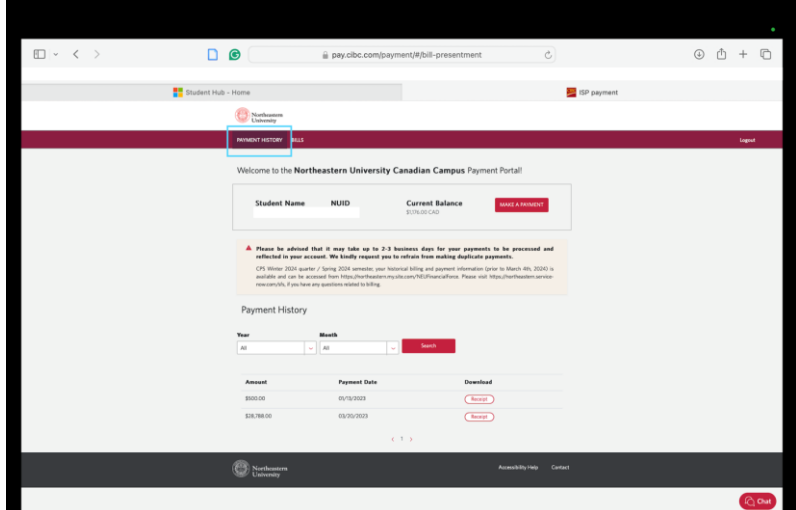

**Step 5:** 

ċ

**Under the BILLS tab, it will show you the invoices previously sent to you.**

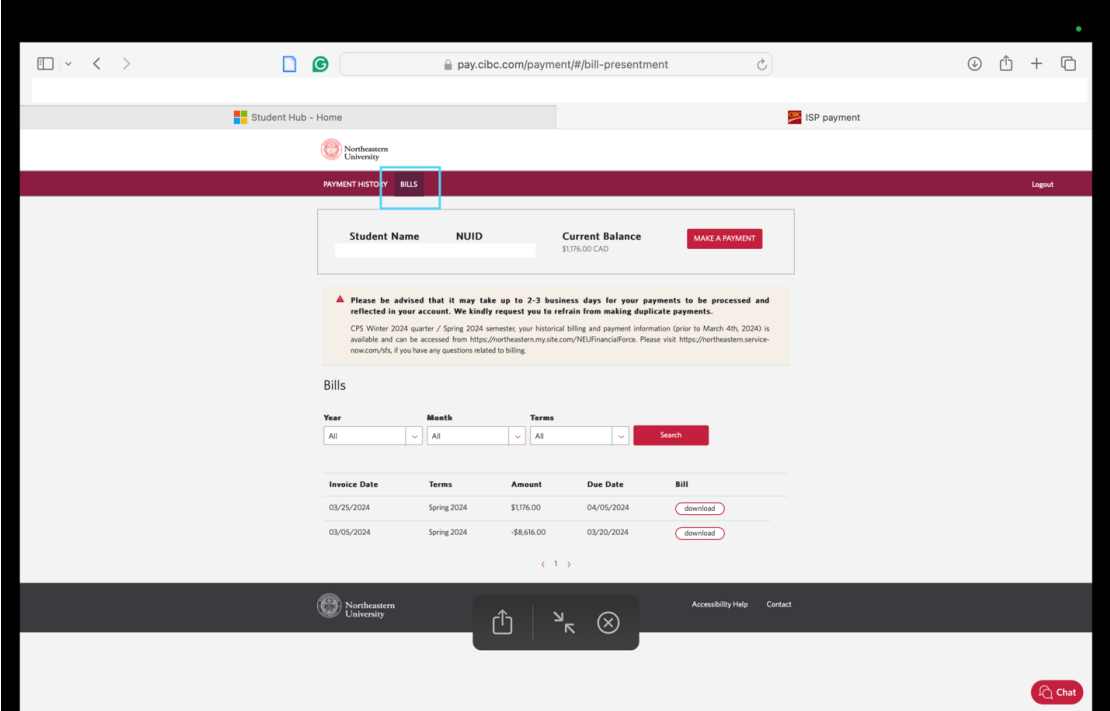